# MANUAL ENKRIPSI BAGI PENGHANTARAN DOKUMEN TERPERINGKAT MELALUI E-MEL

# **APLIKASI MICROSOFT WORD 2003**

## **LANGKAH 1: UNTUK ENKRIP DOKUMEN**

#### **Langkah 1.1**

- a. Klik pada menu *Tools* di bahagian atas dokumen;
- b. Klik pada pilihan *Options*

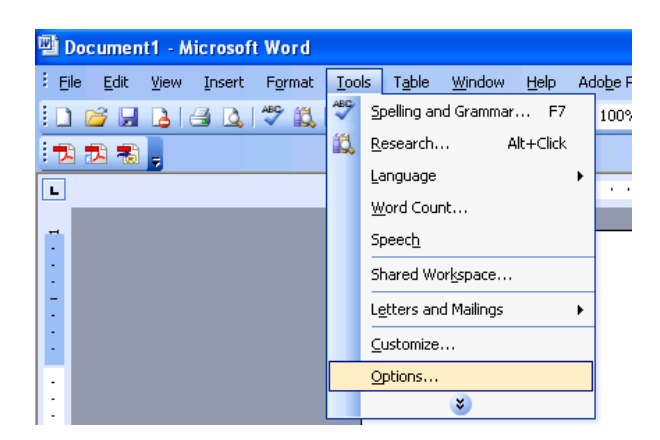

## **Langkah 1.2**

- a. Klik pada menu *Security*;
- b. Masukkan kata laluan pada ruangan:
	- *i. Password to open*
	- *ii. Password to modify*

c. Klik 'OK'

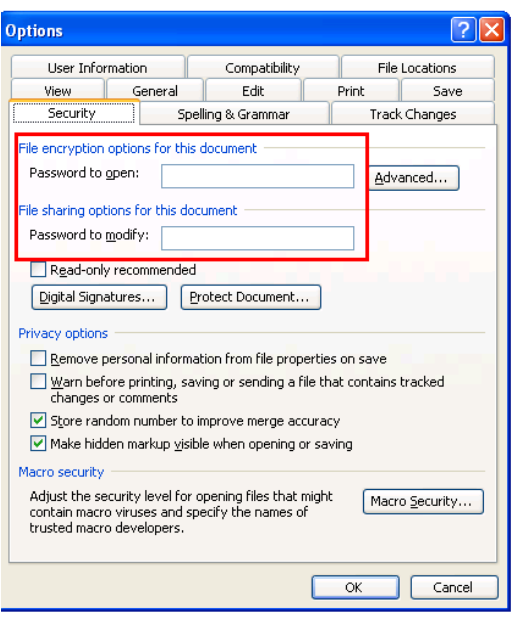

#### **Langkah 1.3**

- a. Masukkan *Password to Open* sebagai pengesahan kata laluan yang telah dipilih
- b. Klik 'OK'

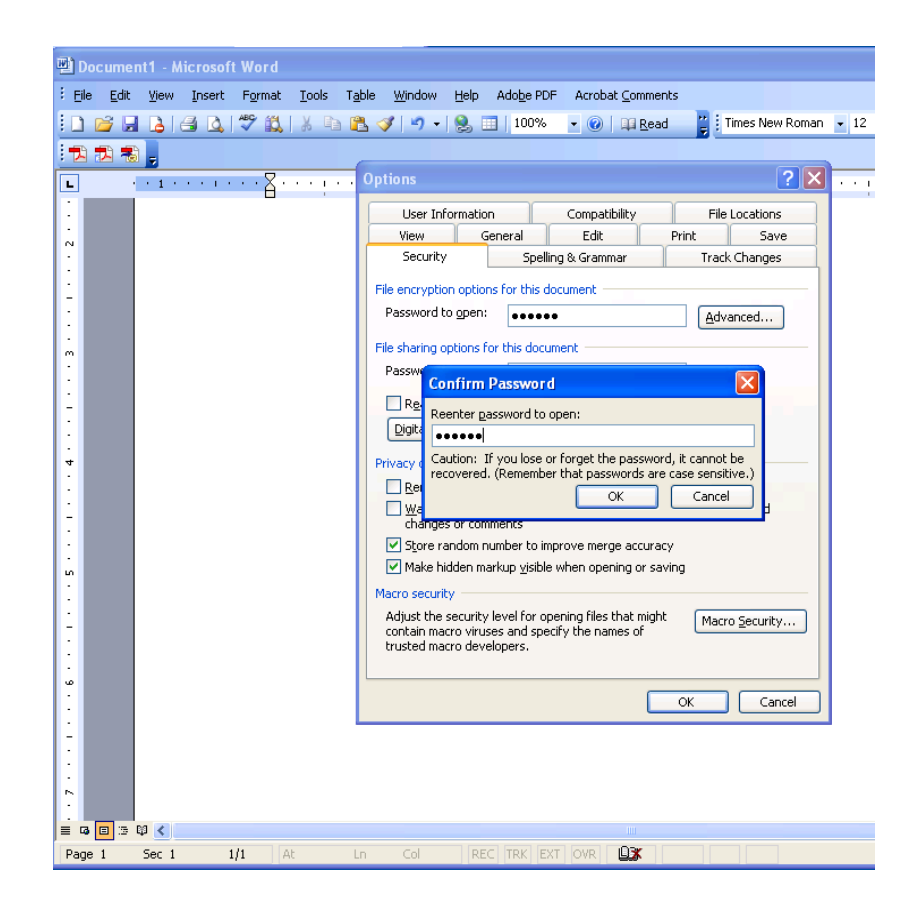

# **Langkah 1.4**

- a. Masukkan *Password to Modify* sebagai pengesahan kata laluan yang telah dipilih
- b. Klik 'OK'

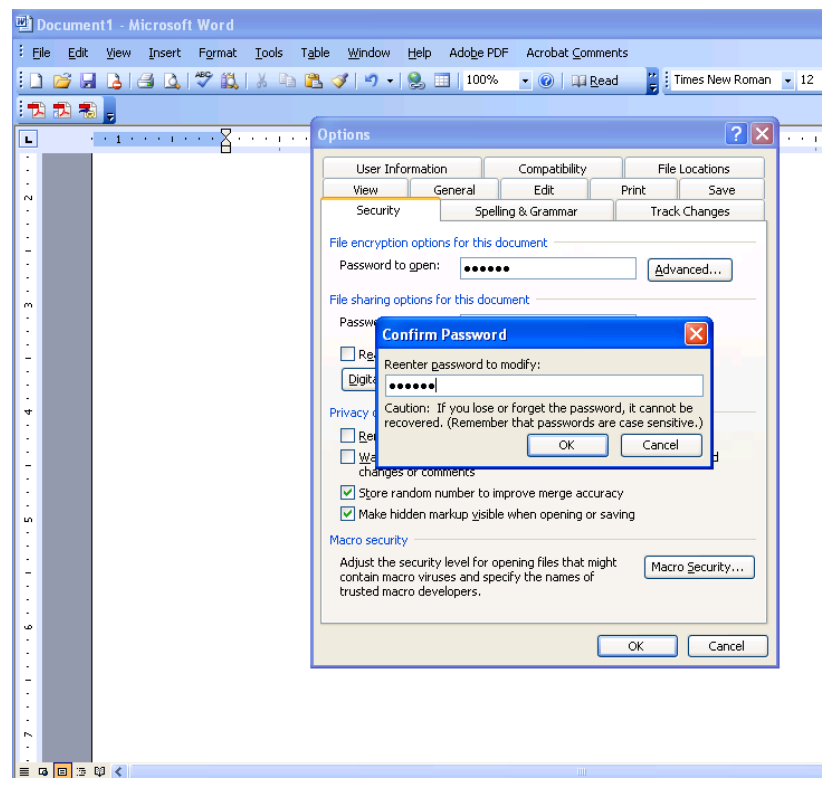

#### *c.* Klik Pilihan *Save Document*

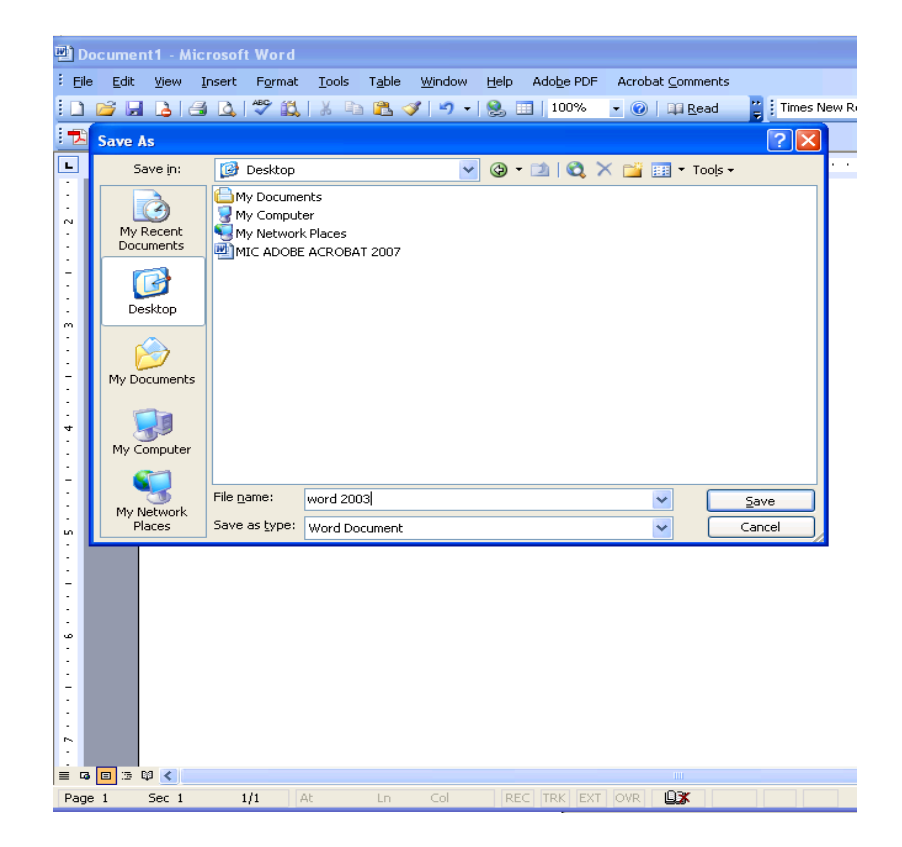

## **LANGKAH 2: PENGHANTARAN DOKUMEN**

### **Langkah 2.1**

Pemilik dokumen mengirim fail yang mengandungi *password* melalui e-mel (berasingan) kepada penerima e-mel yang dienkrip.

## **Langkah 2.2**

Pemilik dokumen membuat panggilan telefon untuk memaklumkan *password* bagi membuka dokumen yang dienkrip.

#### **LANGKAH 3: UNTUK MEMBUKA FAIL YANG TELAH DIENKRIP**

**Langkah 3.1** 

Klik pada dokumen

#### **Langkah 3.2**

 Taipkan *password* yang dihantar oleh pemilik dokumen / penghantar dokumen

## **Langkah 3.3**

Klik butang 'OK'

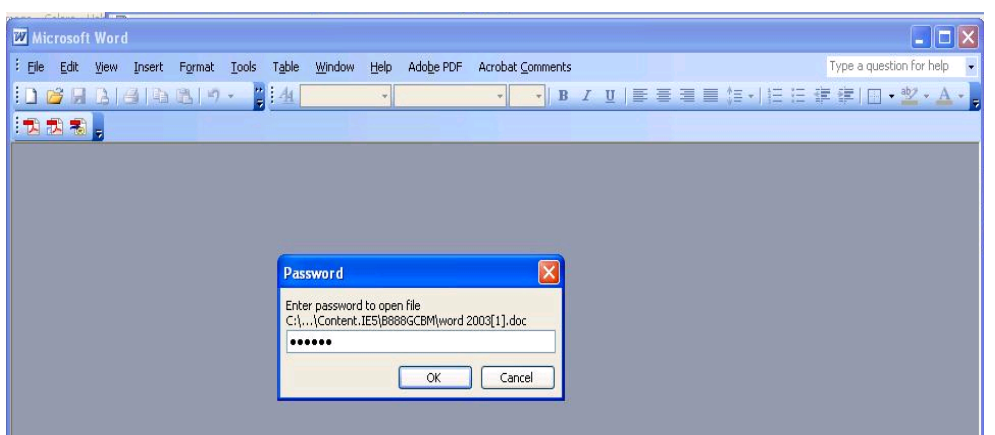

# **Langkah 3.5**

Dokumen akan dibuka

## **Langkah 3.6**

Proses buka dokumen yang telah dienkrip selesai